## **Computing**

## **Wie kann ich in Windows einstellen, was beim Zuklappen meines Laptops bzw. Notebooks passieren soll?**

- In Windows haben Sie verschiedene Möglichkeiten, festzulegen, was passieren soll, wenn Sie Ihren Laptop **zumachen** bzw. **schließen**.
- Geben Sie dazu im Windows-Suchfeld *Energie* ein und wählen Sie das Ergebnis **Energiesparplan auswählen** *Systemsteuerung* (es öffnet sich das Fenster *Energieoptionen* der Systemsteuerung).

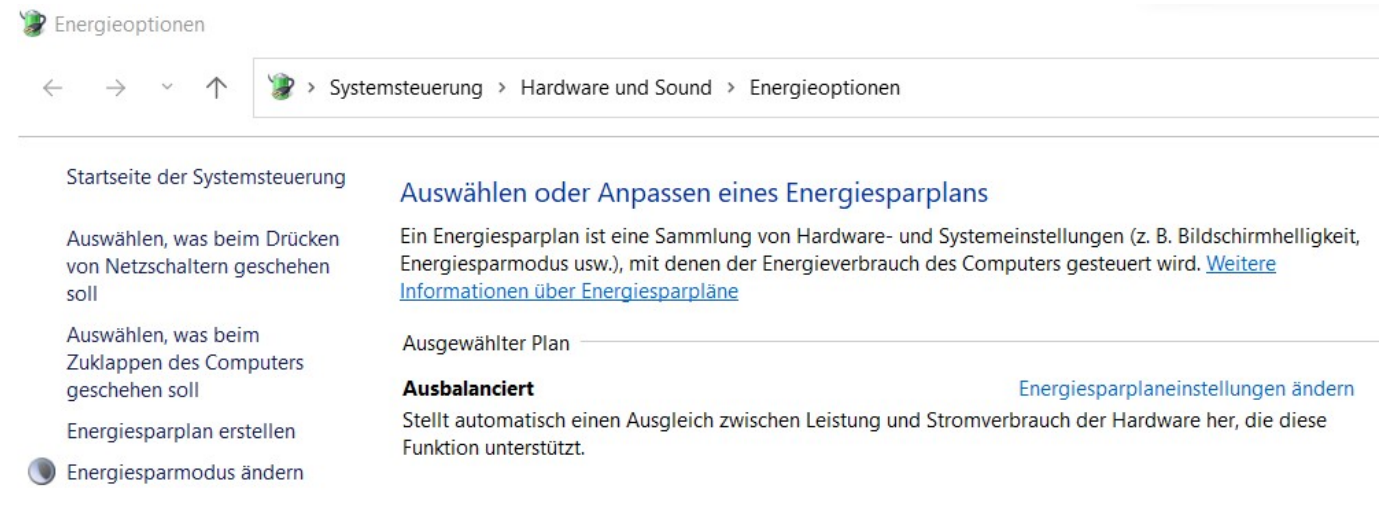

- **Klicken** Sie auf der linken Seite auf *Auswählen, was beim Zuklappen des Computers geschehen soll* (es öffnet sich der zugehörige Dialog).
- Hier können Sie **festlegen**, was beim Zuklappen Ihres Notebooks passieren soll.

os://www.derinternetfinder.de/content/1/1753/de/wie-kann-ich-in-windows-einstellen-was-beim-zuklappen-meines-laptops-bzw-notebooks-passieren-

## **Computing**

## Verhalten des Netzschalters definieren und Kennwortschutz einschalten

Wählen Sie die Energieeinstellungen für den Computer aus. Die Änderungen der Einstellungen, die Sie auf dieser Seite durchführen, betreffen alle Energiesparpläne.

Einige Einstellungen sind momentan nicht verfügbar.

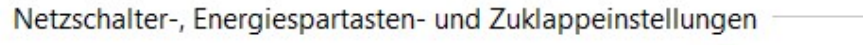

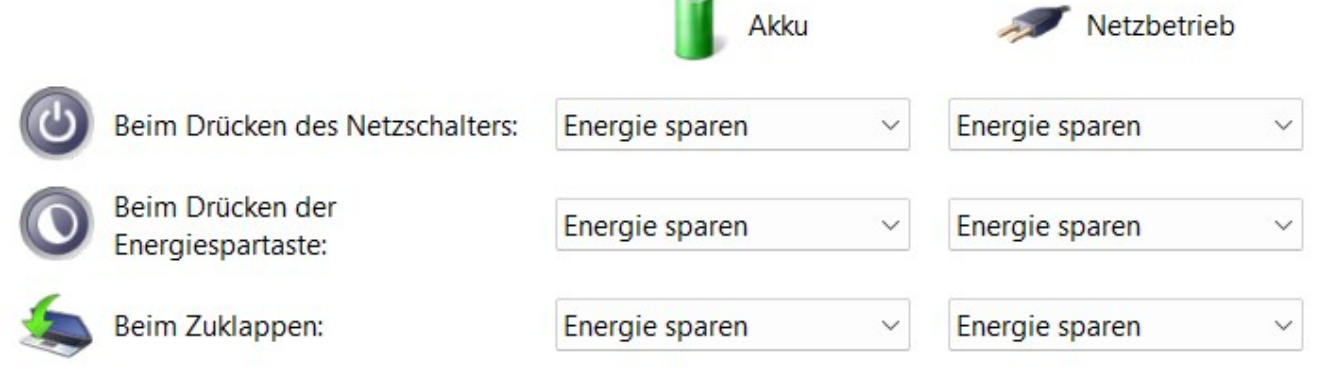

c.m

Einstellungen für das Herunterfahren

- Schnellstart aktivieren (empfohlen) Dadurch wird der PC nach dem Herunterfahren schneller gestartet. Der Neustart ist davon nicht betroffen. Weitere Informationen
- Energie sparen Im Energiemenü anzeigen
- Ruhezustand Im Energiemenü anzeigen
- Sperren Im Menü des Profilbilds anzeigen
	- Sie können aus den folgenden **Optionen** auswählen: *Nichts unternehmen*, *Energie sparen*, *Ruhezustand* und *Herunterfahren*
	- Diese **Einstellungen** können Sie für den Betrieb über den *Akku* und den *Netzbetrieb* festlegen.
	- **Speichern** Sie abschließend die vorgenommenen Änderungen über einen Klick auf den Button *Änderungen speichern* ganz unten.

Eindeutige ID: #2756 Verfasser: Letzte Änderung: 2022-10-25 12:27

os://www.derinternetfinder.de/content/1/1753/de/wie-kann-ich-in-windows-einstellen-was-beim-zuklappen-meines-laptops-bzw-notebooks-passieren-